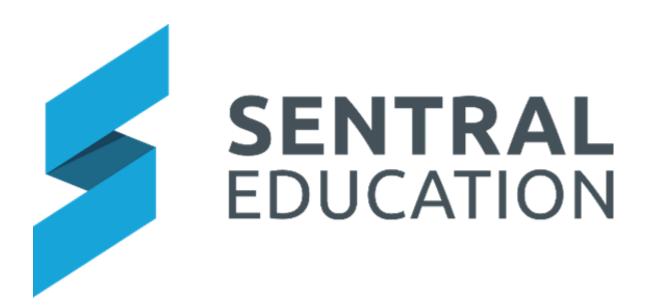

## **Resource Booking**

# **User Guide**

© copyright Sentral Pty Ltd

## Contents

| Module Access                      | 3  |
|------------------------------------|----|
| Create a New Booking               | 5  |
| Edit or Delete an Existing Booking | 7  |
| Reports                            | 10 |
| Glossary of Terms                  | 11 |

## **Target Audience**

All Staff

#### Content

Within this course staff will learn how to:

- Create Resource Bookings
- Edit/Delete an Existing Booking
- View Resource Reports

#### **Overview**

Resource Booking Module allows schools to create and manage school resource bookings.

## **Module Access**

1. Select the **Sentral** Waffle Icon in the top left corner of the screen, the modules display, then going to the **Scheduling group** that includes **Resource Booking**.

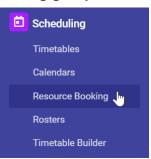

The module landing page allows you to select the current Resource Groups Bookings.

| Period | D2 (1)<br>Week View                        | G23 (1)<br>Week View | G21 (1)<br>Week View |  |
|--------|--------------------------------------------|----------------------|----------------------|--|
| 0      |                                            |                      |                      |  |
| RC     |                                            |                      |                      |  |
| 1      | Patty Angel<br>Year 7 Parent Teacher Inter |                      |                      |  |
| 2      | Patty Angel<br>Year 7 Parent Teacher Inter |                      |                      |  |
| REC    |                                            |                      |                      |  |
| 3      |                                            |                      |                      |  |
| 4      |                                            |                      |                      |  |
| 5      |                                            |                      |                      |  |
| LU     |                                            |                      |                      |  |
| 6      |                                            |                      |                      |  |
| 7      |                                            |                      |                      |  |
| 8      |                                            |                      |                      |  |
| 9      |                                            |                      |                      |  |
| 10     |                                            |                      |                      |  |

2. From the left-hand menu, select the **Resource** from under the **Resource Group** heading.

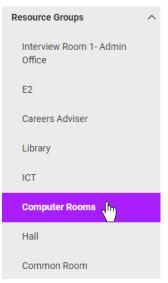

#### The Resource booking for the resource group displays.

|         | January 2021                                                                                                    |                      |                      | New Booking |
|---------|----------------------------------------------------------------------------------------------------|----------------------|----------------------|-------------|
| Period  | D2 (1)<br>Week View                                                                                                    | G23 (1)<br>Week View | G21 (1)<br>Week View |             |
| 0       |                                                                                                    |                      |                      |             |
| RC      |                                                                                                    |                      |                      |             |
| 1       | Patty Angel<br>Year 7 Parent Teacher Inter                                                                                                    |                      |                      |             |
| 2       | Patty Angel<br>Year 7 Parent Teacher Inter                                                                                                    |                      |                      |             |
| REC     |                                                                                                    |                      |                      |             |
| 3       |                                                                                                    |                      |                      |             |
| 4       |                                                                                                    |                      |                      |             |
| 5       |                                                                                                    |                      |                      |             |
| LU      |                                                                                                    |                      |                      |             |
| 6       |                                                                                                    |                      |                      |             |
| 7       |                                                                                                    |                      |                      |             |
| 8       |                                                                                                    |                      |                      |             |
| 9       |                                                                                                    |                      |                      |             |
| 10      |                                                                                                    |                      |                      |             |
| To edit | a booking: Select one or more periods by clicking on a cell, then click "Create New Booking".<br>a booking: Click on a user name within the desired period.<br>a resource summary: Click on the resource name at the top of the column. |                      |                      |             |

Existing bookings (made by staff) are shaded in green and have the staff members name hyperlinked.

**3.** To view a timetable for booking a resource click on the Group name (i.e. Labs, iPad, Library, Rooms).

When you hover the cursor over the black text you get a floating badge, which will display any characters past the 25-character limit).

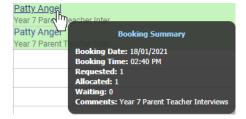

4. Clicking on the existing class hyperlinks takes you to the Timeview Timetable showing classes that are booked into a room for that period.

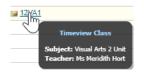

## **Create a New Booking**

1. From the left-hand menu, select the **Resource** from under the Resource Group heading that you wish to create a booking for.

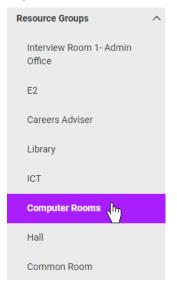

A daily or weekly timetable appears on your screen showing the existing bookings for the Group Resource you just selected.

| Monday, 18                                                                                                    | I January 2021                             |                      | New Booking          |  |  |
|----------------------------------------------------------------------------------------------------|--------------------------------------------|----------------------|----------------------|--|--|
| Period                                                                                                    | D2 (1)<br>Week View                        | G23 (1)<br>Week View | G21 (1)<br>Week View |  |  |
| 0                                                                                                    |                                            |                      |                      |  |  |
| RC                                                                                                    |                                            |                      |                      |  |  |
| 1                                                                                                    | Patty Angel<br>Year 7 Parent Teacher Inter |                      |                      |  |  |
| 2                                                                                                    | Patty Angel<br>Year 7 Parent Teacher Inter |                      |                      |  |  |
| REC                                                                                                    |                                            |                      |                      |  |  |
| 3                                                                                                    |                                            |                      |                      |  |  |
| 4                                                                                                    |                                            |                      |                      |  |  |
| 5                                                                                                    |                                            |                      |                      |  |  |
| LU                                                                                                    |                                            |                      |                      |  |  |
| 6                                                                                                    |                                            |                      |                      |  |  |
| 7                                                                                                    |                                            |                      |                      |  |  |
| 8                                                                                                    |                                            |                      |                      |  |  |
| 9                                                                                                    |                                            |                      |                      |  |  |
| 10                                                                                                    |                                            |                      |                      |  |  |
| To add a booking: Select one or more periods by clicking on a cell, then click "Create New Booking".     To edit a booking: Click on a user name within the desired period.     To view a resource summary: Click on the resource name at the top of the column. |                                            |                      |                      |  |  |

**Note**: The calendar to the left will automatically go to the week you are in now (in real time) and shall be highlighted in blue. You can select other days or weeks from this calendar.

| 0 | Term 1 2021 |    |    |    |    |    |  |
|---|-------------|----|----|----|----|----|--|
|   |             | М  | т  | w  | т  | F  |  |
| W | / 1         | 27 | 28 | 29 | 30 | 31 |  |
| W | 12          | 01 | 02 | 03 | 04 | 05 |  |
| W | / 3         | 08 | 09 | 10 | 11 | 12 |  |
| W | / 4         | 15 | 16 | 17 | 18 | 19 |  |
| W | / 5         | 22 | 23 | 24 | 25 | 26 |  |
| W | /6          | 01 | 02 | 03 | 04 | 05 |  |
| W | 17          | 08 | 09 | 10 | 11 | 12 |  |
| N | 8 /         | 15 | 16 | 17 | 18 | 19 |  |
| N | /9          | 22 | 23 | 24 | 25 | 26 |  |
| w | 10          | 29 | 30 | 31 | 01 |    |  |
|   |             |    |    |    |    |    |  |

2. To add a new booking click on a period (or periods), you need the resource booked for.

| 8:55-9:55  | 0   |
|------------|-----|
| 9:55-10:55 | < m |

You should see a green tick in periods you have selected - as well as the period being greyed out.

3. Click on **New Booking** New Booking button (in the top right-hand corner).

The Add Booking dialogue box displays.

| Add Booki  | ng              |                           |            |     |                  |    |
|------------|-----------------|---------------------------|------------|-----|------------------|----|
| Recurrence | Recurring Event |                           |            |     |                  |    |
| Jser       | Landale, Hai    | ✓ Who this booking is for |            |     |                  |    |
| Comments   |                 |                           |            |     |                  |    |
| Resource   |                 | Date                      | Period     | Qty | Availability     | li |
| Hall       |                 | 2021-01-18                | 8:55-9:55  | 1 • | 1 available now. |    |
|            |                 | 2021-01-18                | 9:55-10:55 | 1 ¥ | 1 available now. |    |

| Save | Cancel | Delete | Delete All |
|------|--------|--------|------------|
|      |        |        |            |

- **4.** Select the relevant user (either yourself or the person you are making the booking on behalf of) by using the drop-list. Add any relevant comments regarding the booking.
- 5. Review the bookings you have made (note how you can see the multiple period(s).
- 6. Click the Save save button to complete the booking.

When **saved**, the booking will be publicly displayed on the timetable for the selected resource group.

| Monday, 18 January 2021 New Booking                                                                                                    |                                    |                          |                          |                       |                                |                      |  |
|----------------------------------------------------------------------------------------------------|------------------------------------|--------------------------|--------------------------|-----------------------|--------------------------------|----------------------|--|
| Period                                                                                                    | Hall (1)<br>Week View              | Library (1)<br>Week View | PL Room (1)<br>Week View | COLA (1)<br>Week View | Computer Room (1)<br>Week View | Gym (1)<br>Week View |  |
| Before<br>School                                                                                                    |                                    |                          |                          |                       |                                |                      |  |
| 8:55-9:55                                                                                                    | Hai Landale<br>Year 7 Peer Support |                          |                          |                       |                                |                      |  |
| 9:55-10:55                                                                                                    | Hai Landale<br>Year 7 Peer Support |                          |                          |                       |                                |                      |  |
| Break 1                                                                                                    |                                    |                          |                          |                       |                                |                      |  |
| 11:35-12:35                                                                                                    |                                    |                          |                          |                       |                                |                      |  |
| 12:35-1:35                                                                                                    |                                    |                          |                          |                       |                                |                      |  |
| Break 2                                                                                                    |                                    |                          |                          |                       |                                |                      |  |
| 2:05-2:50                                                                                                    |                                    |                          |                          |                       |                                |                      |  |
| After School                                                                                                    |                                    |                          |                          |                       |                                |                      |  |
| To add a booking: Select one or more periods by clicking on a cell, then click "Create New Booking".     To edit a booking: Click on a user name within the desired period.     To view a resource summary: Click on the resource name at the top of the column. |                                    |                          |                          |                       |                                |                      |  |

- 7. To review your booking either hover over the booking for a pop-up **Booking Summary** or click on the **hyperlinked** username for more detail.
  - Hai Landale Year Tree Support Hai Lan Booking Summary Year 7 P Booking Date: 18/01/2021 Booking Time: 02:48 PM Requested: 1 Allocated: 1 Waiting: 0 Comments: Year 7 Peer Support

| Edit Booking |                     |                        |           |     | ×                |   |
|--------------|---------------------|------------------------|-----------|-----|------------------|---|
| Recurrence   | Recurring Event     |                        |           |     |                  |   |
| User         | Landale, Hai 🗸 W    | ho this booking is for |           |     |                  |   |
| Comments     | Year 7 Peer Support |                        |           |     |                  | 1 |
| Resource     |                     | Date                   | Period    | Qty | Availability     |   |
| Hall         |                     | 2021-01-18             | 8:55-9:55 | 1 🖌 | 0 available now. |   |

| Save | Cancel | Delete | Delete All |
|------|--------|--------|------------|

## Edit or Delete an Existing Booking

1. Click on the **Resource Group** you need from the left-hand menu.

| Resource Groups                   | ^ |
|-----------------------------------|---|
| Interview Room 1- Admin<br>Office |   |
| E2                                |   |
| Careers Adviser                   |   |
| Library                           |   |
| ICT                               |   |
| Computer Rooms                    |   |

A daily or weekly timetable appears on your screen showing the existing bookings for the Group Resource you just selected.

| New York State State Sta |                                            |                      |                      |  |  |  |
|----------------------------------------------------------------------------------------------------|--------------------------------------------|----------------------|----------------------|--|--|--|
| Period                                                                                                    | D2 (1)<br>Week View                        | G23 (1)<br>Week View | G21 (1)<br>Week View |  |  |  |
| 0                                                                                                    |                                            |                      |                      |  |  |  |
| RC                                                                                                    |                                            |                      |                      |  |  |  |
| 1                                                                                                    | Patty Angel<br>Year Group Meeting for Year |                      |                      |  |  |  |
| 2                                                                                                    | Patty Angel<br>Year Group Meeting for Year |                      |                      |  |  |  |
| REC                                                                                                    |                                            |                      |                      |  |  |  |
| 3                                                                                                    |                                            |                      |                      |  |  |  |
| 4                                                                                                    |                                            |                      |                      |  |  |  |
| 5                                                                                                    |                                            |                      |                      |  |  |  |
| LU                                                                                                    |                                            |                      |                      |  |  |  |
| 6                                                                                                    |                                            |                      |                      |  |  |  |
| 7                                                                                                    |                                            |                      |                      |  |  |  |
| 8                                                                                                    |                                            |                      |                      |  |  |  |
| 9                                                                                                    |                                            |                      |                      |  |  |  |
| To add a booking: Select one or more periods by clicking on a cell, then click "Create New Booking".     To edit a booking: Click on a user name within the desired period.     To view a resource summary. Click on the resource name at the top of the column.                                                                                                    |                                            |                      |                      |  |  |  |

2. To review your booking either hover over the booking for a pop-up Booking Summary or click on the hyperlinked username for more detail.

|        |                                                                    |                                 |                                                                    |                                                                                   |                                                                                    | d: 1                            |          |                                            |
|--------|--------------------------------------------------------------------|---------------------------------|--------------------------------------------------------------------|-----------------------------------------------------------------------------------|------------------------------------------------------------------------------------|---------------------------------|----------|--------------------------------------------|
|        | Edit Bookin                                                        | g                               |                                                                    |                                                                                   |                                                                                    |                                 |          |                                            |
|        | Recurrence                                                         |                                 | Recurrin                                                           | g Event                                                                           |                                                                                    |                                 |          |                                            |
|        | User                                                               | Ang                             | el, Patty                                                          |                                                                                   | ✓ Who this book                                                                    | king is for                     |          |                                            |
|        | Comments                                                           | Year                            | Group Meet                                                         | ting for Year                                                                     | 10 Peer Support Lea                                                                | iders                           |          |                                            |
|        | Resource                                                           |                                 |                                                                    |                                                                                   | Date                                                                               | Period                          | Qty      | Availability                               |
|        | D2                                                                 |                                 |                                                                    |                                                                                   | 2021-01-19                                                                         | 1                               | 1 ~      | 0 available now.                           |
|        |                                                                    |                                 |                                                                    |                                                                                   |                                                                                    |                                 | Save Ca  | ancel Delete Delet                         |
|        |                                                                    |                                 |                                                                    |                                                                                   |                                                                                    |                                 |          | click the <b>Delete</b>                    |
|        |                                                                    |                                 | be pro                                                             | mpted                                                                             | to confirm                                                                         |                                 |          | click the <b>Delete</b><br>nove the entry. |
|        |                                                                    |                                 | De proi                                                            | mpted                                                                             | to confirm                                                                         | you wis                         |          | nove the entry.                            |
| outtor | n and you                                                          | will I                          | Rem<br>Are you                                                     | mpted                                                                             | to confirm<br>try<br>wish to remove this<br>ancel                                  | you wis                         |          | nove the entry.                            |
| Duttor | n and you                                                          | will I                          | Rem<br>Are you<br>Con                                              | mpted<br>love Ent<br>u sure you t<br>firm C<br>Confirm                            | to confirm<br>try<br>wish to remove this<br>ancel<br>button.                       | you wis                         | h to rem | Nove the entry.                            |
| Duttor | on the blue                                                        | will I                          | Rem<br>Are you<br>Con<br>Donfirm<br>ur char                        | mpted<br>love Ent<br>u sure you t<br>firm C<br>Confirm                            | to confirm<br>try<br>wish to remove this<br>ancel                                  | you wis                         | h to rem | nove the entry.                            |
| Duttor | on the blue                                                        | e Co<br>e you                   | Con<br>Rem<br>Are you<br>Con<br>Con<br>Con<br>Firm<br>ur char      | mpted<br>love Ent<br>u sure you t<br>firm C<br>Confirm                            | to confirm<br>try<br>wish to remove this<br>ancel<br>button.                       | you wis                         | h to rem | nove the entry.                            |
| Duttor | on the blue<br>wise make                                           | e Co<br>e you                   | Con<br>Con<br>Con<br>Con<br>Con<br>Con<br>Con<br>Con<br>Con<br>Con | mpted<br>love Ent<br>u sure you t<br>firm C<br>Confirm<br>nges a<br>curring Event | to confirm<br>try<br>wish to remove this<br>ancel<br>button.                       | you wis                         | h to rem | nove the entry.                            |
| Duttor | on the blue<br>wise make<br>Edit I<br>Recurre                      | e Co<br>e Co<br>e you<br>Bookir | Con<br>Rem<br>Are you<br>Con<br>Con<br>firm<br>ur char             | mpted<br>love Ent<br>u sure you t<br>firm C<br>Confirm<br>nges a<br>curring Event | to confirm<br>try<br>wish to remove this<br>ancel<br>button.<br>nd click <b>Sa</b> | you wis                         | h to rem | nove the entry.                            |
| Duttor | n and you<br>on the blue<br>wise make<br>Edit I<br>Recure<br>Comme | e Cc<br>e you<br>Bookir<br>ence | Con<br>Rem<br>Are you<br>Con<br>Con<br>firm<br>ur char             | mpted<br>love Ent<br>u sure you t<br>firm C<br>Confirm<br>nges a<br>curring Event | to confirm<br>try<br>wish to remove this<br>ancel<br>button.<br>nd click <b>Sa</b> | you wis<br>s entry?<br>Eve Save | butto    | nove the entry.                            |

Delete All Delete

Save Cancel

**Note**: if your bookings are done in multiples for the same resource (i.e. you booked the same resource for 5 different periods) when you click delete, you will lose all 5 bookings. It is not possible to remove one date from a multiple booking unless you do each one individually.

**6.** If a staff member has been added to receive notifications, these will appear in Dashboard messages.

| Resource Manager Notification                                                                    | A Reply | Mark as Read | More - |
|--------------------------------------------------------------------------------------------------|---------|--------------|--------|
| Allert by Resource Booking on Friday, 11 September 2020 at 205pm Recipients: Mar Willia Andersen |         |              |        |
| Resource Flates has been booked for:<br>• by John Gill for 09/09/2020 [Period Per4]              |         |              |        |
| [Flutes]                                                                                         |         |              |        |

7. Click on the resource to go to Resource Booking module.

## Reports

This feature creates a report that prints out tallies for booking slots and teacher bookings.

1. Click on the **Reports > Resource Report** from the left-hand menu.

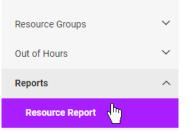

The Resource Report settings screen displays.

| Resource Report        |                                                 |   |
|------------------------|-------------------------------------------------|---|
|                        | Generate                                        | I |
| This reports print out | tallies for booking slots and teacher bookings. |   |
|                        |                                                 |   |
| Resource:              | Flutes V                                        |   |
| Period:                | Between 08/09/2020 and 08/09/2020               |   |
|                        |                                                 |   |

- 2. Select the Resource and Period from the drop-down list and calendar.
- 3. Click on the green **Generate** button top right-hand side of screen.

The report generates and read to view.

| Technology: Lab 1  |                   |           |  |  |  |  |
|--------------------|-------------------|-----------|--|--|--|--|
| Period             | 02/02/2015 - 2    | 1/07/2015 |  |  |  |  |
| Location Room      | Technology Office |           |  |  |  |  |
| Location Building  | Block C15         |           |  |  |  |  |
| Booking T          | allies            |           |  |  |  |  |
| Booking Slots      |                   | 915       |  |  |  |  |
| Booking Slots Take | en                | 1         |  |  |  |  |
| Booking Slots Avai | lable             | 914       |  |  |  |  |
| Teacher B          | ooking T          | allies    |  |  |  |  |
| Mr Administrator U | ser               | 1         |  |  |  |  |

## **Glossary of Terms**

Sentral software contains many drop-down lists and areas to add detail relevant to data entry for Resource Booking. The list below provides further information on data entry fields. Each school can configure various elements and add to the list of data entry fields, so this is a default list of glossaries of terms.

| Item                                     | Description                                                                        | Туре                     |
|------------------------------------------|------------------------------------------------------------------------------------|--------------------------|
| Select a Resource                        | select resource for booking                                                        | select from drop<br>down |
| User                                     | select user for booking                                                            | select from drop<br>down |
| Comments                                 | enter Comments for the booking                                                     | text field               |
| Period                                   | select the date range for the report                                               | calendar entry           |
| Resource Booking<br>Default view         | how will resources be displayed on<br>homepage                                     | select from drop<br>down |
| Disable Bookings on<br>Non-Teaching Days | do you want to show on non-teaching days                                           | Yes/No                   |
| Copy periods from                        | which periods to setup                                                             | select from drop<br>down |
| Туре                                     | Period type                                                                        | select from drop<br>down |
| Link to Timetable period                 | which period to link this too                                                      | select from drop<br>down |
| Room                                     | name of the room                                                                   | text field               |
| Building                                 | name of building                                                                   | text field               |
| Capacity                                 | how many                                                                           | numeric                  |
| Description                              | Detail of the location                                                             | text field               |
| Group Name                               | Name of resource category                                                          | text field               |
| Quantity                                 | number of this resource                                                            | numeric                  |
| Max booking time                         | the limit of how many consecutive days the resource can be booked at any one time. | numeric                  |
| Max pre booking time                     | the amount of days you can book in advance of today's date                         | numeric                  |
| Location                                 | location of this resource                                                          | select from drop<br>down |
| Maximum QTy Per<br>Booking               | number of resources limited to booking                                             | numeric                  |
| Max number of Periods<br>Per Booking     | how many periods throughout each day a resource can be booked                      | tick box                 |
| Can overbook                             | users go into a waiting list                                                       | tick box                 |
| Can Overwrite Time table lessons         | booked over existing time table lesson                                             | select from drop<br>down |
| Resource Type                            | type of resources                                                                  | select from drop<br>down |
| Resource Owner                           | Who owns or manages this resource                                                  | select from drop<br>down |
| Notify owners                            | tick to notify owners                                                              | tick box                 |
| Notify users                             | tick to notify users                                                               | tick box                 |